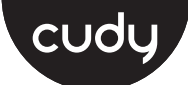

# **Quick Installation Guide**

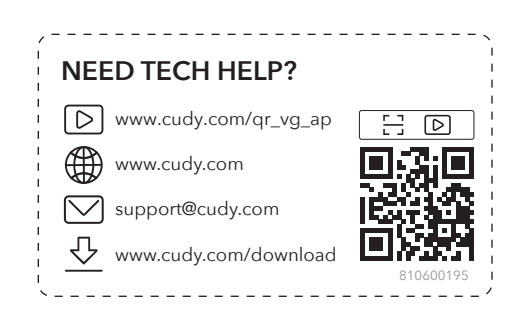

# **1 Power Supply**

#### **Method 1: Via Power Adapter**

Plug one end of the provided power adapter into the DC POWER port of the AP and the other end to a standard electrical wall outlet.

#### **Method 3: Via PoE Adapter**

Connect an Ethernet cable drom the Ethernet port of the AP device to the PoE port of the provided PoE adapter.

 $\sqrt{2}$ 

**Poe LAN**<br> **Poe** Adapter **AD** 

Ê E

LAN

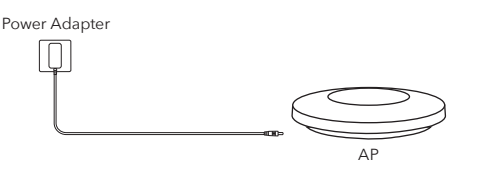

#### **Method 2: Via PoE Switch**

Connect an Ethernet cable from the PoE switch to the Ethernet port.

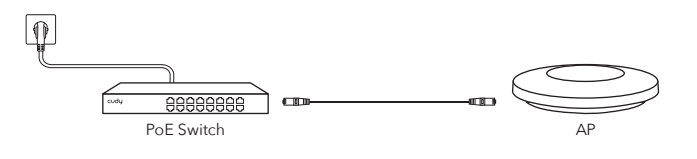

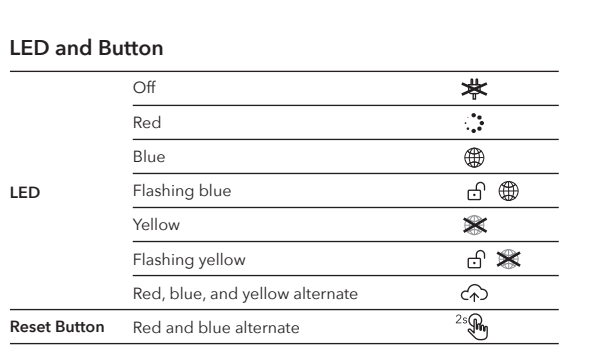

## **2 Software Configuration**

Choose from the following methods to configure your APs.

#### **Method 1: Standalone Mode**

To configure and manage APs separately.

#### **Note 1**:

1. Before you start, be sure to power up and connect your devices according to the topology figure.

2. A DHCP server (typically a router with DHCP function enabled) is required to assign IP addresses to the APs and clients in your local network.

#### **Note 2**:

If the router you use is a Cudy mesh WiFi router(firmware version:1.15.28 or later), then the access point will auto work as an add-on mesh unit and share the same WiFi network name and password with the Cudy router you connect.

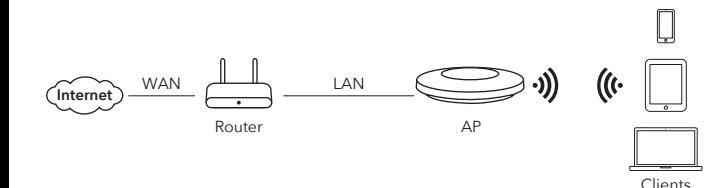

1. Connect wirelessly by using the default SSID printed on the bottom label of the product.

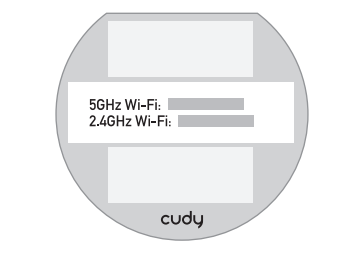

2. Launch a web browser and enter **http://cudyap.net/** in the address bar. Use *admin* as log in Password .

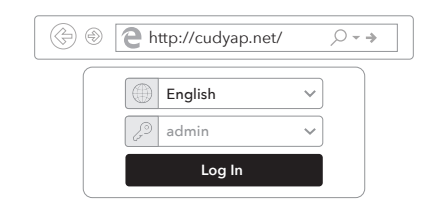

3. Click "**Quick Setup**", the window below will pop up, please follow the step-by-step instructions to set up the internet connection.

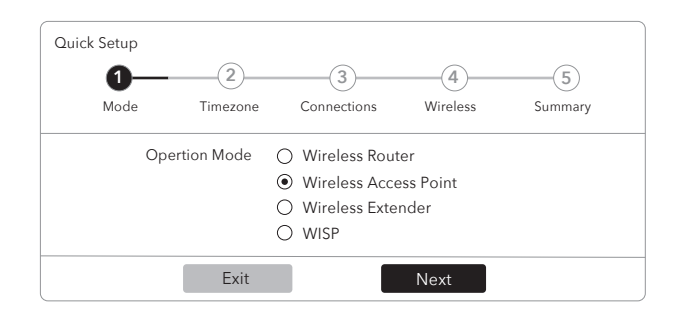

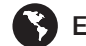

#### **Note**:

Before you start, be sure to power up and connect your devices according to the tolpology figure. For Hardware Controller, refer to its Installation Guide for details.

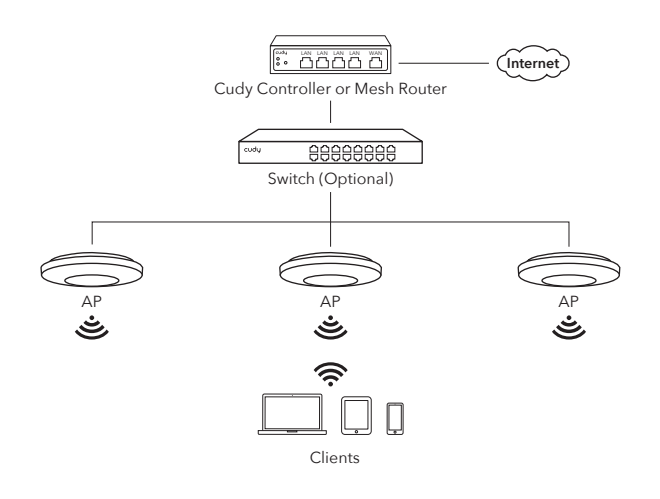

### **EU Declaration of Conformity**

#### **1. English:**

Cudy hereby declares that the device is in compliance with the essential requirements and other relevant provisions of directives 2014/53/EU, 2009/125/EC and 2011/65/EU. The original EU declaration of conformity can be found at http://www.cudy.com/ce.

#### **2. Deutsch:**

Cudy erklärt hiermit, dass das Gerät den grundlegenden Anforderungen und anderen relevanten Bestimmungen der Richtlinien 2014/53/EU, 2009/125/EG und 2011/65/EU entspricht.

Die originale EU-Konformitätserklärung finden Sie unter http://www.cudy.com/ce.

#### **3. Español:**

Cudy declara por la presente que el dispositivo cumple con los requisitos esenciales y otras disposiciones relevantes de las directivas 2014/53/EU, 2009/125/EC y 2011/65/EU. La declaración de conformidad de la UE original se puede encontrar en http://www.cudy.com/ce.

#### **4. ltaliano:**

Cudy dichiara che il dispositivo è conforme ai requisiti essenziali e ad altre disposizioni pertinenti delle direttive 2014/53/UE, 2009/125/CE e 2011/65/UE. La dichiarazione di conformità UE originale è disponibile all'indirizzo http://www.cudy.com/ce.

#### **5. Français:**

Cudy déclare par la présente que l'appareil est conforme aux exigences essentielles et aux autres dispositions pertinentes des directives 2014/53/UE, 2009/125/CE et 2011/65/UE.

La déclaration de conformité UE originale est disponible sur http://www.cudy.com/ce.

#### **6.Ελληνικό:**

Η Cudy δηλώνει με το παρόν ότι η συσκευή συμμορφώνεται με τις βασικές απαιτήσεις και άλλες σχετικές διατάξεις των οδηγιών 2014/53/ΕΕ, 2009/125/ΕΚ και 2011/65/ΕΕ. Η αρχική δήλωση συμμόρφωσης ΕΕ βρίσκεται στη διεύθυνση http://www.cudy.com/ce.

#### **Hardware Installation**

Scan QR code or visit **https://www.cudy.com/apxz** for the hardware installation manual.

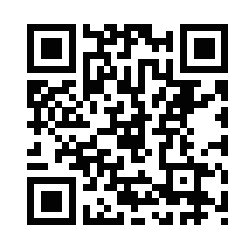

#### **WEEE**

According to the EU Directive on Waste Electrical and Electronic Equipment (WEEE - 2012/19 / EU), this product must not be disposed of as normal household waste.

Instead, they should be returned to the place of purchase or taken to a public collection point for recyclable waste. By ensuring this product is disposed of correctly, you will help prevent potential negative consequences for the environment and human health, which could otherwise be caused by inappropriate waste handling of this product. For more information, please contact your local authority or the nearest collection point. Improper disposal of this type of waste may result in penalties according to national regulations.

#### **7. Nederlands:**

Cudy verklaart hierbij dat het apparaat in overeenstemming is met de essentiële vereisten en andere relevante bepalingen van de richtlijnen 2014/53/EU, 2009/125/EG en 2011/65/EU.

De originele EU-conformiteitsverklaring is te vinden op http://www.cudy.com/ce.

#### **8. Português:**

A Cudy declara que o dispositivo está em conformidade com os requisitos essenciais e outras disposições relevantes das diretivas 2014/53/UE, 2009/125/EC e 2011/65/UE. A declaração de conformidade original da UE pode ser encontrada em http://www.cudy.com/ce.

#### **9. Polski:**

Cudy oświadcza niniejszym, że urządzenie jest zgodne z zasadniczymi wymaganiami i innymi stosownymi postanowieniami dyrektyw 2014/53/UE, 2009/125/WE i 2011/65/UE. Oryginalną deklarację zgodności UE można znaleźć na stronie http://www.cudy.com/ce.

#### **10. Türkçe:**

Cudy, cihazın 2014/53/EU, 2009/125/EC ve 2011/65/EU direktiflerinin temel gereksinimlerine ve diğer ilgili hükümlerine uygun olduğunu beyan eder. Orijinal AB uygunluk beyanı http://www.cudy.com/ce adresinde bulunabilir.

#### **11. Norsk:**

Cudy erklærer herved at enheten er i samsvar med de grunnleggende kravene og andre relevante bestemmelser i direktivene 2014/53/EU, 2009/125/EC og 2011/65/EU. Den originale EU-samsvarserklæringen finner du på http://www.cudy.com/ce.

#### **12. Dansk:**

Cudy erklærer hermed, at enheden er i overensstemmelse med de væsentlige krav og andre relevante bestemmelser i direktiverne 2014/53/EU, 2009/125/EC og 2011/65/EU. Den originale EU-overensstemmelseserklæring kan findes på http://www.cudy.com/ce.

#### **GNU General Public License Notice**

The software code in this product was created by third parties and is licensed under the GNU General Public License ("GPL"). If applicable, Cudy ("Cudy" in this context refers to the Cudy entity offering respective software for download or being in charge of the distribution of products that contain respective code) makes the corresponding GPL source code available upon request via the official website, either independently or with the assistance of third parties (such as Shenzhen Cudy Technology Co., Ltd.).

For GPL-related questions, email support@cudy.com. In addition, Cudy offers a GPL-Code-Centre under https://www.cudy.com/gplcodecenterdownload where users can get the GPL source codes used in Cudy products for free. Please note, that the GPL-Code-Centre is only provided as a courtesy to Cudy's customers but may neither offer a full set of source codes used in all products nor always provide the latest or actual version of such source codes.

The GPL code used in this product is subject to the copyrights of one or more authors and is supplied WITHOUT ANY WARRANTY.

#### **FCC Statements:**

This device complies with part 15 of the FCC Rules. Operation is subject to the following two conditions: (1) This device may not cause harmful interference, and (2) this device must accept any interference received, including interference that may cause undesired operation.

#### **12. Dansk:**

Cudy erklærer hermed, at enheden er i overensstemmelse med de væsentlige krav og andre relevante bestemmelser i direktiverne 2014/53/EU, 2009/125/EC og 2011/65/EU. Den originale EU-overensstemmelseserklæring kan findes på http://www.cudy.com/ce.

#### **13. Suomi:**

Cudy vakuuttaa täten, että laite on direktiivien 2014/53/EU, 2009/125/EC ja 2011/65/EU olennaisten vaatimusten ja muiden asiaankuuluvien määräysten mukainen. Alkuperäinen EU-vaatimustenmukaisuusvakuutus löytyy osoitteesta ttp://www.cudy.com/ce.

#### **14. Svenska:**

Cudy intygar härmed att enheten överensstämmer med de väsentliga kraven och andra relevanta bestämmelser i direktiven 2014/53/EU, 2009/125/EC och 2011/65/EU. Den ursprungliga EU-försäkran om överensstämmelse finns på http://www.cudy.com/ce.

#### **15. Čeština:**

Cudy tímto prohlašuje, že zařízení je v souladu se základními požadavky a dalšími příslušnými ustanoveními směrnic 2014/53/EU, 2009/125/ES a 2011/65/EU. Originál EU prohlášení o shodě lze nalézt na http://www.cudy.com/ce.

#### **16. Slovenčina:**

Cudy týmto vyhlasuje, že zariadenie je v súlade so základnými požiadavkami a ďalšími príslušnými ustanoveniami smerníc 2014/53/EÚ, 2009/125/ES a 2011/65/EÚ. Originál EÚ vyhlásenia o zhode možno nájsť na http://www.cudy.com/ce.

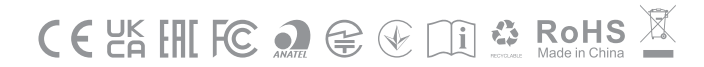

**1 Power the device**

Method A - DC Adapter. Method B - PoE Adapter Method C - PoE Switch

### **2 Configure the AP**

**Method A – Configure with an AP Controller (Or a Cudy Mesh device):** Connect AP to your Cudy Controller/Mesh Device (optionally via the Switch or PoE Adapter). Wait for the LED on the AP to turn blue and the AP is connected to the Internet. By default, the Wi-Fi name and password will be the same as the main device,

Methode A - DC -Adapter Methode B - POE -Adapter Methode C - Poe Switch

Note: If the AP was configured before, press and hold the "Reset" button for 2s to enable device adoption.

**English**

### **1 Setzen Sie das Gerät mit**

#### **2 Konfigurieren Sie den AP**

#### **Methode A - Konfigurieren Sie mit einem AP -Controller (oder einem Cudy Mesh -Gerät):**

Schließen Sie AP mit Ihrem Cudy Controller/Mesh -Gerät an (optional über den Switch- oder POE -Adapter). Warten Sie, bis die LED auf dem AP blau wird, und der AP ist mit dem Internet verbunden. Standardmäßig entspricht der Wi-Fi-Name und das Passwort dem Hauptgerät.

HINWEIS: Wenn der AP zuvor konfiguriert wurde, halten Sie die Taste "Reset" für 2s gedrückt, um die Akzeptanz von Geräten zu aktivieren.

### **Deutsch**

### **1 Alimenter l'appareil**

Méthode A - Adaptateur DC Méthode B - Adaptateur POE Méthode C - Commutateur POE

#### **2 Configurez l'AP**

#### **Méthode A - Configurer avec un contrôleur AP (ou un périphérique de maillage Cudy):** Connectez AP à votre

contrôleur Cudy / périphérique de maillage (éventuellement via l'adaptateur Switch ou PoE). Attendez que la LED sur l'AP devienne bleue et l'AP est connecté à Internet. Par défaut, le nom et le mot de passe Wi-Fi seront les mêmes que le périphérique principal.

Remarque: Si l'AP a été configurée avant, appuyez et maintenez le bouton "Réinitialiser" pour 2S pour activer l'adoption de l'appareil.

,<br>Controller/Mesh устройство (по избор чрез \*превключвател или адаптер POE). Изчакайте светодиодът на AP да стане синьо и AP е свързан към интернет. По подразбиране името и паролата за Wi-Fi ще бъдат същите като основното устройство,

### **Français**

### **1 Alimentar el dispositivo**

Método A - Adaptador DC Método B - Adaptador POE Método C – Switch PoE

## **2 Configurar el AP**

**Método A -Connect AP Controller (O Cudy Mesh)** : Conecte el AP a su dispositivo/dispositivo MESH Cudy AP (opcionalmente a través del interruptor Poe o el adaptador POE). Esperando que el LED en el AP se vuelva azul, es decir, AP se ha conectado a Internet. Por defecto, el nombre y la contraseña de Wi-Fi serán los mismos que el dispositivo principal.

Nota: Si el AP se configuró antes, presione y mantenga presionado el botón "Restablecer" durante 2S para habilitar la adopción del dispositivo.

**Español**

### **1 Accendi il dispositivo**

Metodo A - Adattatore DC Metodo B - Adattatore Poe Metodo C - Switch Poe

#### **2 Configurare l'AP**

**Metodo A - Configura con un controller AP (o un dispositivo mesh Cudy):** Collega AP al dispositivo CUDY Controller/Mesh (facoltativamente tramite l'adattatore \*Switch o POE). Attendere che il LED sull'AP diventasse blu e l'AP è connesso a Internet. Per impostazione predefinita, il nome Wi-Fi e la password saranno gli stessi del dispositivo principale,

Nota: se l'AP è stato configurato prima, premere e tenere premuto il pulsante "Ripristina" per 2S per abilitare l'adozione del dispositivo.

### **Italiano**

#### **1 Захранвайте устройството**

Метод A - DC адаптер Метод Б - POE адаптер Метод C - POE превключвател

#### **2 2. Конфигурирайте AP**

#### **Метод A - Конфигурирайте с AP контролер (или устройство с гуди):** Свържете AP към вашия Cudy

ЗАБЕЛЕЖКА: Ако AP е конфигуриран преди, натиснете и задръжте бутона "нулиране" за 2s, за да активирате приемането на устройството.

#### **Български**

#### **1 Napájení zařízení**

Metoda A - adaptér DC Metoda B - Poe adaptér Metoda C - Spínač Poe

#### **2 Nakonfigurujte AP**

**Metoda A - Nakonfigurujte řadič AP (nebo zařízení CUDY Mesh):** Připojte AP k vašemu zařízení CUDY/síťové zařízení (volitelně pomocí \*Switch nebo PoEE adaptéru). Počkejte, až se LED na AP změní na modrou a AP je připojen k internetu. Ve výchozím nastavení bude název a heslo Wi-Fi stejné jako hlavní zařízení,

Poznámka: Pokud byl AP nakonfigurován dříve, stiskněte a podržte tlačítko "Reset" pro 2S, abyste povolili přijetí zařízení.

### **Čeština**

#### **1 Tænd enheden**

Metode A - DC -adapter Metode B - Poe -adapter Metode C - POE -switch

#### **2 Konfigurer AP**

**Metode A - Konfigurer med en AP -controller (eller en Cudy Mesh -enhed):** Tilslut AP til din CUDY -controller/mesh -enhed (valgfrit via \*switch eller PoE -adapter). Vent på, at LED på AP bliver blå, og AP er forbundet til internettet. Som standard vil Wi-Fi-navnet og adgangskoden være det samme som hovedenheden,

Bemærk: Hvis AP blev konfigureret før, skal du trykke på og holde knappen "Reset" for 2'erne for at aktivere anledning til enhed.

#### **Dansk**

#### **1 Ενεργοποιήστε τη συσκευή**

Μέθοδος A - DC Adapter Μέθοδος Β - Προσαρμογέας POE Μέθοδος C - Διακόπτης POE

#### **2 Διαμορφώστε το AP**

**Μέθοδος Α - Ρύθμιση με έναν ελεγκτή AP (ή συσκευή CUDY Mesh):** Συνδέστε το AP με τη συσκευή CUDY Controller/Mesh (προαιρετικά μέσω του προσαρμογέα \*διακόπτη ή POE). Περιμένετε την LED στο AP να γίνει μπλε και το AP είναι συνδεδεμένο στο Διαδίκτυο. Από προεπιλογή, το όνομα και ο κωδικός πρόσβασης Wi-Fi θα είναι το ίδιο με την κύρια συσκευή,

ΣΗΜΕΙΩΣΗ: Εάν το AP έχει ρυθμιστεί πριν, πατήστε και κρατήστε πατημένο το κουμπί "επαναφορά" για 2S για να ενεργοποιήσετε την υιοθέτηση της συσκευής.

#### **Ελληνικά**

#### **1 Seade toite**

Meetod A - alalisvooluadapter Meetod B - POE adapter Meetod C - PoE lüliti

#### **2 Konfigureerige AP**

**Meetod A - konfigureerige AP -kontrolleriga (või kaisus võrguseade):** Ühendage AP oma Cudy kontrolleri/võrgusilmaga (valikuliselt lüliti või PoE adapteri kaudu). Oodake, kuni LED AP siniseks muutub ja AP on ühendatud Internetiga. Vaikimisi on Wi-Fi nimi ja parool sama, mis põhiseade,

Märkus. Kui AP oli enne konfigureeritud, vajutage ja hoidke seadme vastuvõtmise võimaldamiseks nuppu "Lähtestamine".

#### **Eesti**

**1 Virta laite**

Menetelmä A - DC -sovitin Menetelmä B - PoE -sovitin Menetelmä C - Poe -kytkin

**2 Määritä AP**

**Menetelmä A - Konfiguroi AP -ohjaimen (tai Cudy Mesh -laitteen) kanssa:** Yhdistä AP Cudy Controller/Mesh -laitteeseen (valinnaisesti \*kytkimen tai PoE -sovittimen kautta). Odota, että AP: n LED muuttuu siniseksi ja AP on kytketty Internetiin. Oletuksena Wi-Fi-nimi ja salasana ovat samat kuin päälaite,

Huomaa: Jos AP on määritetty aiemmin, pidä 2S: n "nollaus" -painiketta painettuna laitteen käyttöönoton avulla.

**Suomi**

#### **1 Uključite uređaj**

Metoda A - DC adapter Metoda B - POE adapter Metoda C - POE Switch

#### **2 Konfigurirajte AP**

Metóda A - DC Adaptér Metóda B - adaptér Poe Metóda C - prepínač Poe

**Metoda A - Konfigurirajte s AP kontrolerom (ili Cudy Mesh uređajem):** Spojite AP na svoj Cudy kontroler/Mesh uređaj (po želji putem \*Switch ili POE adapter). Pričekajte da LED na AP postane plava, a AP je povezan s Internetom. Prema zadanim postavkama, Wi-Fi ime i lozinka bit će isti kao glavni uređaj,

Napomena: Ako je AP bio konfiguriran prije, pritisnite i držite gumb "Poništi" za 2S kako biste omogućili usvajanje uređaja.

#### **Hrvatski**

#### **1 Kapcsolja be az eszközt!**

"A" módszer - Tápegységgel (DC) "B" módszer – PoE adapterrel "C" módszer - PoE switch segítségével

**Метода А - Конфигуришите са АП контролером (или ЦУДИ МЕСХ уређаја):** Повежите АП на свој ЦУДИ ЦОНТРОЛЛЕР / МЕСХ уређај (опционо путем \* прекидача или Адаптера). Сачекајте ЛЕД на АП-у да постане плава и АП је повезан на Интернет. Подразумевано, Ви-Фи име и лозинка биће исти као главни уређа

#### **2 Konfigurálja a hozzáférési pontot!**

**"A" módszer – konfiguráció meglévő hozzáférési ponttal (vagy Cudy Mesh eszközzel):** Csatlakoztassa a hozzáférési pontot a Cudy/Mesh eszközhöz! Várja meg, amíg az állapotjelző LED kék színnel világítani nem kezd, ami azt jelzi, hogy a hozzáférési pont csatlakozott az internethez. Alapértelmezés szerint a Wi-Fi hálózat neve és jelszava megegyezik a korábban már meglévő Wi-Fi hálózat adataival.

Tipp: Ha a hozzáférési pontot korábban már használták, nyomja meg és tartsa benyomva a Reset gombot 2 másodpercig a konfiguráció újbóli engedélyezéséhez!

#### **Magyar**

#### **1 Құрылғыны қуат алыңыз**

А әдісі - тұрақты ток адаптері В әдісі - PoE адаптері C әдісі - PoE қосқышы

#### **2 Кіру нүктесін теңшеңіз**

**A әдісі A - AP контроллерімен (немесе CUDY MESH құрылғысымен) теңшеу:** Кіру нүктесін CUDY контроллеріне / тор құрылғысына қосыңыз (қосымш коммутатор немесе PoE адаптері арқылы). Кіру нүктесінде көк түспен күтіңіз, ал кіру нүктесі Интернетке қосылғанын күтіңіз. Әдепкі бойынша, Wi-Fi аты мен пароль негізгі құрылғымен бірдей болады.

ЕСКЕРТПЕ: Егер кіру нүктесі бұрын конфигурацияланған болса, құрылғыны қабылдауды қосу үшін «RESET» түймесін 2 секунд басып тұрыңыз.

الطريقة A - تكوين مع وحدة تحكم AP) أو جهاز شبكة cudy(: قم بتوصيل AP بجهاز Cudy Controller/Mesh الخاص بك (اختيارياً عبر محول Switch او POE). انتظر حتى يتحول LED<br>. على AP إلى اللون الأزرق ويتم توصيل AP بالإنترنت. بشكل افترا�� ، سيكون اسم Fi-Wi وكلمة المرور هو نفسه الجهاز الرئيسي ،

#### Қазақша

#### **1 Įjunkite įrenginį**

A metodas - DC adapteris B metodas - Poe adapteris C metodas - Poe jungiklis

#### **2 Konfigūruokite AP**

**A metodas - sukonfigūruokite AP valdikliu (arba**  "Cudy" tinklo įrenginiu): Prijunkite AP prie savo "Cudy" valdiklio/tinklelio įrenginio (pasirinktinai per \*jungiklį arba poe adapterį). Palaukite, kol AP šviesos diodas taps mėlynas, o AP yra prijungtas prie interneto. Pagal numatytuosius nustatymus "Wi-Fi" vardas ir slaptažodis bus tas pats kaip pagrindinis įrenginys,

Pastaba: jei AP buvo sukonfigūruota anksčiau, paspauskite ir palaikykite mygtuką "RESET" 2S, kad būtų galima priimti įrenginį.

#### **Lietuvių kalba**

### **1 Nodarbiniet ierīci**

A metode - līdzstrāvas adapteris B metode - POE adapteris C metode - POE slēdzis

#### **2 Konfigurējiet AP**

**A metode - konfigurēšana ar AP kontrolieri (vai cudy acs ierīci):** Pievienojiet AP savai Cudy Controller/Mesh ierīcei (pēc izvēles, izmantojot \*slēdzi vai POE adapteri). Pagaidiet, līdz AP gaismas diode kļūst zilā krāsā, un AP ir savienots ar internetu. Pēc noklusējuma Wi-Fi nosaukums un parole būs tāda pati kā galvenā ierīce.

PIEZĪME: Ja AP tika konfigurēts iepriekš, nospiediet un turiet 2S pogu "RESET", lai iespējotu ierīces ieviešanu.

#### **Latviski**

#### **1 Kracht het apparaat**

Methode A - DC -adapter Methode B - Poe -adapter Methode C - Poe -schakelaar

> **方法A - 使用AP控制器(或Cudy網格設備)配置**: 將AP連接到您的Cudy控制器/Mesh設備(通過網缐 直連、PoE交換器或PoE適配器均可)。等待AP上的 LED變成藍色, 則AP已連接到Internet。默認情況

**2 Configureer de AP**

#### **Methode A - Configureren met een AP -controller (of een Cudy Mesh -apparaat):** Sluit AP aan op uw Cudy -controller/mesh -apparaat (optioneel via de \*Switch of Poe -adapter). Wacht tot de LED op de AP blauw wordt en de AP is verbonden met internet. Standaard zijn de Wi-Fi-naam en het wachtwoord hetzelfde als het hoofdapparaat.

**C**  $-0.011$ PoE Switch AP

> OPMERKING: Als de AP eerder is geconfigureerd, houdt u op de knop "Reset" voor 2s om de toepassing van apparaten mogelijk te maken.

#### **Nederlands**

**1 Strøm enheten**

Metode A - DC -adapter Metode B - Poe -adapter Metode C - Poe Switch

**2 Konfigurer AP** 

**Metode A - Konfigurer med en AP -kontroller (eller en Cudy Mesh -enhet):** Koble AP til Cudy Controller/Mesh -enheten (eventuelt via \*Switch eller POE -adapteren). Vent til LED på AP skal bli blå og AP er koblet til Internett. Som standard vil Wi-Fi-navnet og passordet være det samme som

hovedenheten.

Merk: Hvis AP ble konfigurert før, trykk og hold "tilbakestilling" -knappen for 2S for å aktivere adopsjon av enheter.

**Norsk**

#### **1 Zasilić urządzenie**

Metoda A - Adapter DC Metoda B - adapter POE Metoda C – Switch PoE

#### **2 Skonfiguruj AP**

**Metoda A -Connect AP (jeśli potrzebujesz tylko funkcji siatki, możesz również połączyć urządzenie CUDY Mesh):** Podłącz AP do kontrolera CUDY AP/urządzenia o siatce (opcjonalnie za pomocą przełącznika PoE lub adaptera POE). Oczekiwanie, aż LED na AP stanie się niebieski, to znaczy AP został połączony z Internetem. Domyślnie nazwa i hasło Wi-Fi będą takie same jak urządzenie główne.

Uwaga: Jeśli AP został skonfigurowany wcześniej, naciśnij i przytrzymaj przycisk "Resetuj" dla 2s, aby włączyć przyjęcie urządzenia.

#### **Polski**

#### **1 Alimentar o dispositivo**

Método A - Adaptador DC Método B - adaptador POE Método C - Switch POE

#### **2 Configure o AP**

**Método A - Configure com um controlador AP (ou um dispositivo MESH Cudy):** Conecte o AP ao seu dispositivo CUDY Controller/Mesh (opcionalmente através do switch ou adaptador POE). Aguarde o LED no AP ficar azul e o AP está conectado à Internet. Por padrão, o nome e a senha Wi-Fi serão os mesmos do dispositivo principal,

Nota: Se o AP foi configurado antes, pressione e segure o botão "Redefinir" para 2s para ativar a adoção do dispositivo.

### **Português**

#### **1 Purtă dispozitivul**

Metoda A - Adaptor DC Metoda B - Adaptor POE Metoda C - comutator Poe

#### **2 Configurați AP -ul**

**Metoda A - Configurați cu un controler AP (sau un dispozitiv de plasă cudy):** Conectați AP la dispozitivul Controller/Mesh CUDY (opțional prin intermediul \*comutatorului sau adaptorului POE). Așteptați ca LED -ul de pe AP să devină albastru și AP este conectat la internet. În mod implicit, numele și parola Wi-Fi vor fi aceleași cu dispozitivul principal,

Notă: Dacă AP -ul a fost configurat înainte, apăsați și mentineti apăsat butonul "Resetare" pentru 2s pentru a activa adoptarea dispozitivului.

#### **Română**

#### **1 Питайте устройство**

Метод A - DC Adapter Метод B - адаптер POE Метод C - Poe Switch

#### **2 Настройте AP**

**Метод A - Настройка с помощью контроллера AP (или устройства Cudy Mesh):** Подключите AP к своему устройству Cudy Controller/Mesh

(необязательно через адаптер переключателя или POE). Подождите, пока светодиод на AP не станет синим, а AP подключен к Интернету. По умолчанию имя и пароль Wi-Fi будут такими же, как основное

устройство, Примечание. Если AP был настроен ранее, нажмите и удерживайте кнопку «Сбросить» для 2S, чтобы включить внедрение устройства.

### **Русский**

#### **1 Napájajte zariadenie**

#### **2 Nakonfigurujte AP**

**Metóda A - Konfigurácia s radičom AP (alebo so zariadením Cudy Mesh):** Pripojte AP k zariadeniu Cudy Controller/Mesh (voliteľne prostredníctvom adaptéra Switch alebo Poe). Počkajte, kým LED v AP zmení na modrú a AP je pripojený k internetu. V predvolenom nastavení bude názov a heslo Wi-Fi rovnaké ako hlavné zariadenie,

Poznámka: Ak bol AP predtým nakonfigurovaný, stlačte a podržte tlačidlo "Reset" pre 2S, aby ste povolili prijatie zariadenia.

#### **Slovenčina**

#### **1 Vklopite napravo**

Metoda A - DC adapter Metoda B - Poe adapter Metoda C - POE stikalo

#### **2 Konfigurirajte AP**

#### **Metoda A - Konfigurirajte z AP krmilnikom (ali napravo Cudy mrežaste naprave):** Priključite AP z napravo CUDY Controller/Mesh (po izbiri prek \*stikala ali poe adapterja). Počakajte, da LED na AP postane modra in AP je povezan z internetom. Privzeto bo ime in geslo Wi-Fi enaka glavni napravi,

Opomba: Če je bil AP konfiguriran prej, pritisnite in držite gumb "Ponastavi" za 2, da omogočite sprejetje naprave.

#### **Slovenščina**

**1 Повер Уређај**

Метода А - ДЦ адаптер Метода Б - ПоЕ адаптер Метода Ц - ПоЕ прекидач

#### **2 Конфигуришите АП**

Напомена: Ако је АП раније био конфигурисан, притисните и држите дугме "Ресет" за 2С да бисте омогућили усвајање уређаја.

**Srpski**

#### **1 Ström enheten**

Metod A - DC -adapter Metod B - POE -adapter Metod C - POE -switch

#### **2 Konfigurera AP**

**Metod A - Konfigurera med en AP -styrenhet (eller en Cudy Mesh -enhet):** Anslut AP till din CUDY -styrenhet/mesh -enhet (valfritt via \*Switch eller PoE -adapter). Vänta tills lysdioden på AP blir blå och AP är ansluten till internet. Som standard kommer Wi-Fi-namnet och lösenordet att vara detsamma som huvudenheten,

Obs: Om AP konfigurerades tidigare, tryck och håll "Återställ" -knappen för 2s för att aktivera enhetens antagande.

#### **Svenska**

#### **1 Cihazı güçlendirin**

Yöntem A - DC Adaptörü Yöntem B - POE adaptörü Yöntem C - POE anahtarı

#### **2 AP'yi yapılandırın**

#### **Yöntem A - Bir AP denetleyicisi (veya bir Cudy örgü cihazı) ile yapılandırın:** AP'yi CUDY

denetleyicinize/örgü cihazınıza bağlayın (isteğe bağlı olarak \*anahtar veya POE adaptörü aracılığıyla). AP'deki LED'in maviye dönmesini bekleyin ve AP internete bağlanır. Varsayılan olarak, Wi-Fi adı ve şifresi ana cihazla aynı olacaktır,

Not: AP daha önce yapılandırılmışsa, cihazın benimsenmesini etkinleştirmek için 2s için "Sıfırla" düğmesini basılı tutun.

#### **Türkçe**

**1 живити пристрій**

Метод A - адаптер постійного струму

Метод B - адаптер POE Метод C - перемикач POE

**2 Налаштування AP** 

**Метод A - Налаштування з контролером AP (або пристроєм Cudy Mesh):** Підключіть AP до свого пристрою Cudy Controller/Mesh (за бажанням через \*перемикач або адаптер POE). Зачекайте, поки світлодіод на AP стане синім, а AP

підключений до Інтернету. За замовчуванням ім'я та пароль Wi-Fi будуть такими ж, як і головний

пристрій,

Примітка. Якщо AP був налаштований раніше, натисніть і утримуйте кнопку "Скидання" для 2S,

щоб увімкнути прийняття пристрою.

**Україна**

# **1 قم بتشغيل الجهاز**

الطريقة A - محول العاصمة الطريقة ب - محول بو الطريقة C - تبديل بو

### **2 تكوين AP**

م��حظة: إذا تم تكوين AP من قبل ، اضغط مع ا��ستمرار على زر "إعادة تعيين" لـ S2 لتمكين اعتماد الجهاز.

# **اللغة العربية**

#### **1 デバイスに電源を入れます**

**方法A - DCアダプター 方法B - POEアダプター 方法C - ポースイッチ**

#### **2 APを構成します**

方法A - APコントローラー(またはCudy Meshデバイ ス)で構成します:apをcudyコントローラー/メッシュ デバイスに接続します(オプションでは switchまたは poeアダプターを介して)。 APのLEDが青くなるのを 待ち、APはインターネットに接続されています。デフ ォルトでは、Wi-Fiの名前とパスワードはメインデバイ スと同じになります。

注:APが以前に構成されていた場合は、2Sの「リセッ ト」ボタンを押し続けて、デバイスの採用を有効にしま す。

### **日本語**

### **1 장치에 전원을 공급하십시오** 방법 A - DC 어댑터

방법 B - POE 어댑터 방법 C - POE 스위치

#### **2 AP를 구성하십시오**

방법 A - AP 컨트롤러 (또는 CUDY MESH 장치)로 구성 : AP를 CUDY 컨트롤러/메쉬 장치에 연결하십시오 (선택적으로 스위치 또는 POE 어댑터를 통해). AP의 LED가 파란색으로 바뀌고 AP가 인터넷에 연결될 때까지 기다리십시오. 기본적으로 Wi-Fi 이름 및 비밀번호는 기본 장치와 동일합니다.

참고 : AP가 이전에 구성된 경우 장치 채택을 활성화하기 위해 2S의 "재설정"버튼을 누르고

누릅니다.

### **한국어**

**1 Tenaga perangkat** Metode A - Adaptor DC Metode B - Adaptor Poe Metode C - Poe Switch

### **2 Konfigurasikan AP**

**Metode A - Konfigurasikan dengan pengontrol AP (atau perangkat cudy mesh):** Hubungkan AP ke perangkat pengontrol/mesh cudy Anda (secara opsional melalui adaptor \*sakelar atau poe). Tunggu LED di AP menjadi biru dan AP terhubung ke Internet. Secara default, nama dan kata sandi Wi-Fi akan sama dengan perangkat utama,

Catatan: Jika AP dikonfigurasi sebelumnya, tekan dan tahan tombol "Reset" untuk 2s untuk mengaktifkan

adopsi perangkat.

**Indonesia**

### **1 เปิดเครื่องอุปกรณ์**

วิธี A - อะแดปเตอร์ DC วิธี B - อะแดปเตอร์ Poe วิธี C - สวิตช์โป

#### **2 กำหนดค่า AP**

#### **วิธี A - กำหนดค่าด้วยคอนโทรลเลอร์ AP**

**(หรืออุปกรณ์ตาข่าย cudy):** เชื่อมต่อ AP กับอุปกรณ์ คอนโทรลเลอร์/ตาข่าย Cudy ของคุณ (เป็นทางเลือกผ่านอะแดปเตอร์สวิตช์ \*หรือ POE) รอ LED บน AP เพื่อเปลี่ยนเป็นสีน้ำเงินและ AP เชื่อมต่อกับอินเทอร์เน็ต โดย ค่าเริ่มต้นชื่อและรหัสผ่าน Wi-Fi จะเหมือนกับอุปกรณ์หลัก

หมายเหตุ: หากมีการกำหนดค่า AP ก่อนหน้ากดปุ่ม "รีเซ็ต" สำหรับ 2S เพื่อเปิดใช้งานการใช้อุปกรณ์

### **ภาษาไทย**

### **1 Nỗ lực thiết bị**

Phương pháp A - Bộ điều hợp DC Phương pháp B - Bộ điều hợp POE Phương pháp C - PoE Switch

#### **2 Định cấu hình AP**

**Phương thức A - Định cấu hình với bộ điều khiển AP (hoặc thiết bị lưới Cudy):** Kết nối AP với bộ điều khiển CUDY/thiết bị lưới của ban (tùy chọn thông qua bộ chuyển đổi \*hoặc bộ chuyển đổi POE). Đợi đèn LED trên AP chuyển sang màu xanh và AP được kết nối với Internet. Theo mặc định, tên và mật khẩu Wi-Fi sẽ giống như thiết bị chính.

Lưu ý: Nếu AP được cấu hình trước đó, hãy nhấn và giữ nút "Đặt lại" cho 2S để kích hoạt áp dụng thiết bị.

### **Tiếng Việt**

**1 為設備供電。**

方法A - DC適配器 方法B - PoE適配器 方法C - PoE交換器

**2 配置AP。**

下,Wi-Fi名稱和密碼將與主設備相同。

注意:如果AP被配置過,請按住"Reset"按鈕2s重置

設備以允許其被主設備發現。

**中文 (繁體字)**

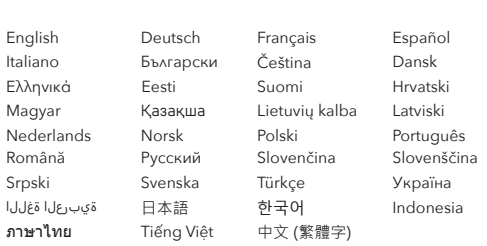

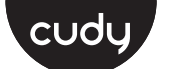

### **Quick Installation Guide**

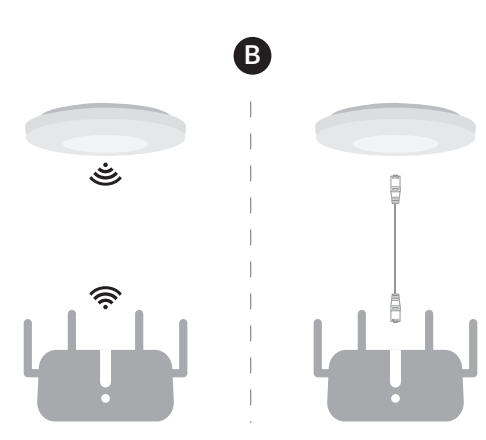

### **NEED TECH HELP?**

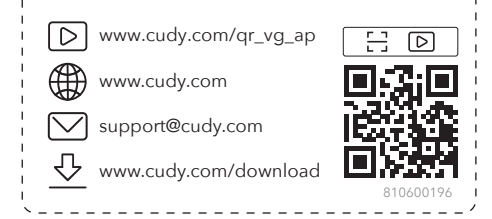

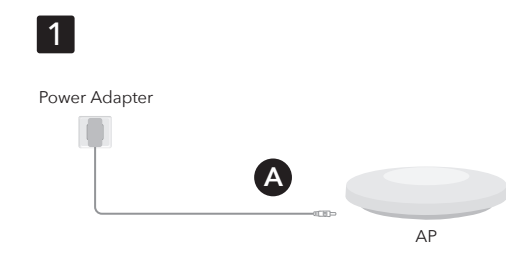

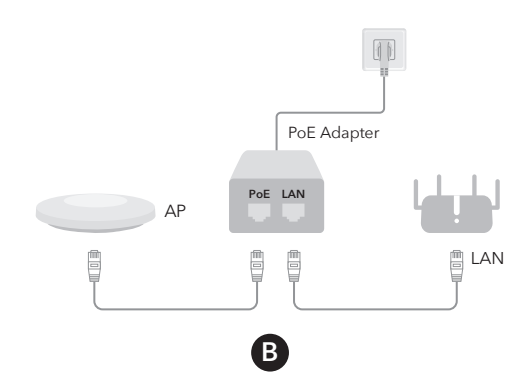

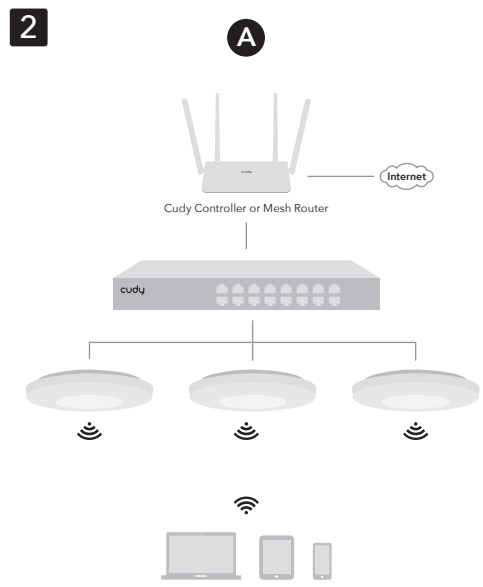

**Method B – Without an AP Controller:** Connect the AP to an internet source device (modem/router/wall outlet), or place it near a known Wi-Fi network.

Connect your device to the AP's Wi-Fi using the network name and Password printed on the bottom

of the router.

Follow the illustrations to configure the AP.

## **English**

**Methode B - ohne AP -Controller:** Schließen Sie den AP an ein Internet-Quellgerät (Modem/Router/Wandauslass) an oder platzieren Sie es in der Nähe eines bekannten Wi-Fi-Netzwerks.

Schließen Sie Ihr Gerät mit dem Wi-Fi des AP mithilfe des Netzwerknamens und des Passworts am Ende des Routers an.

Befolgen Sie die Abbildungen, um den AP zu konfigurieren.

### **Deutsch**

**Méthode B - sans contrôleur AP:** Connectez l'AP à un appareil source Internet (modem / routeur / sortie murale) ou placez-le près d'un réseau Wi-Fi connu.

Connectez votre appareil au Wi-Fi de l'AP à l'aide du nom et du mot de passe du réseau imprimés en bas du routeur.

Suivez les illustrations pour configurer l'AP.

### **Français**

### **Método B - Sin un controlador AP:** Conecte el AP a un dispositivo de Internet (módem/router/salida de pared), o colóquelo cerca de una red Wi-Fi

conocida.

Conecte su dispositivo al Wi-Fi de la AP utilizando el nombre de la red y la contraseña impresas en la parte inferior del enrutador.

Siga las ilustraciones para configurar el AP.

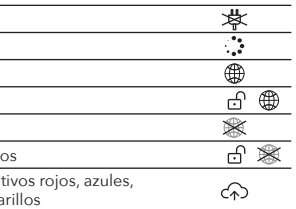

# **Español**

**Metodo B - Senza un controller AP:** Collegare l'AP a un dispositivo di origine Internet (Modem/Router/Wall Outlet) o posizionarlo vicino a una rete Wi-Fi nota.

Collegare il tuo dispositivo al Wi-Fi dell'AP utilizzando il nome di rete e la password stampati nella parte inferiore del router.

Seguire le illustrazioni per configurare l'AP.

### **Italiano**

**Метод Б - без AP контролер:** Свържете AP към устройство за източник на интернет (модем/рутер/изход за стена) или го поставете в близост до известна Wi-Fi мрежа.

Свържете устройството си към Wi-Fi на AP, като използвате името на мрежата и паролата, отпечатани в долната част на рутера.

Следвайте илюстрациите, за да конфигурирате

AP.

### **Български**

**Metoda B - bez ovladače AP:** Připojte AP k internetovému zdrojovému zařízení (modem/router/nástěnná zásuvka) nebo jej umístěte poblíž známé sítě Wi-Fi.

Připojte zařízení k Wi-Fi AP pomocí názvu sítě a hesla vytištěného na spodní části routeru.

Podle ilustrací nakonfigurujte AP.

### **Čeština**

**B metodas - be AP valdiklio:** Prijunkite AP prie interneto šaltinio įrenginio (modemo/maršrutizatoriaus/sienos lizdo) arba padėkite jį prie žinomo "Wi-Fi" tinklo.

**Metode B - Uden en AP -controller:** Tilslut AP til en internetkildeenhed (modem/router/wall outlet), eller placer den i nærheden af et kendt Wi-Fi-netværk.

Prijunkite savo įrenginį prie AP "Wi-Fi" naudodami tinklo pavadinimą ir slaptažodį, išspausdintą maršrutizatoriaus apačioje.

Tilslut din enhed til AP's Wi-Fi ved hjælp af netværksnavnet og adgangskoden, der er trykt på bunden af routeren.

Følg illustrationer for at konfigurere AP.

### **Dansk**

**Μέθοδος Β - Χωρίς ελεγκτή AP:** Συνδέστε το AP σε μια συσκευή πηγής διαδικτύου (μόντεμ/δρομολογητής/πρίζα τοίχου) ή τοποθετήστε το κοντά σε ένα γνωστό δίκτυο Wi-Fi.

Συνδέστε τη συσκευή σας στο Wi-Fi του AP χρησιμοποιώντας το όνομα του δικτύου και τον κωδικό πρόσβασης που εκτυπώνεται στο κάτω μέρος

του δρομολογητή.

Ακολουθήστε τις εικονογραφήσεις για να διαμορφώσετε το AP.

### **Ελληνικά**

**Meetod B - ilma AP -kontrollerita:** Ühendage AP Interneti-allika seadmega (modem/ruuter/seina väljalaskeava) või asetage see teadaoleva WiFi-võrgu lähedale.

Ühendage oma seade AP WiFi-ga, kasutades ruuteri allosas trükitud võrgunime ja parooli.

AP konfigureerimiseks järgige illustratsioone.

### **Eesti**

### **Menetelmä B - ilman AP -ohjainta:** Kytke AP Internet-lähdelaitteeseen

(modeemi/reititin/seinäpiste) tai aseta se lähellä tunnettua Wi-Fi-verkkoa.

Kytke laite AP: n Wi-Fi: hen reitittimen pohjalle tulostetun verkon nimen ja salasanan avulla.

Seuraa kuvituksia AP: n määrittämiseksi.

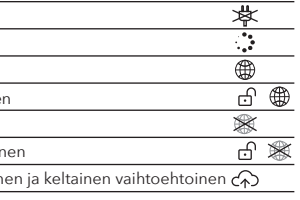

**Suomi**

**Metoda B - bez AP kontrolera:** Spojite AP na internetski izvorni uređaj

(modem/usmjerivač/utičnica) ili ga stavite u blizini poznate Wi-Fi mreže.

Spojite svoj uređaj s AP-ovim Wi-Fi-jem pomoću mrežnog naziva i lozinke ispisane na dnu usmjerivača.

Slijedite ilustracije da biste konfigurirali AP.

### **Hrvatski**

#### **"B" módszer – beállítás hozzáférési pont nélkül:**

Csatlakoztassa a hozzáférési pontot egy internetkapcsolattal rendelkező eszközhöz (modem, router, fali csatlakozó) vagy helyezze el egy ismert Wi-Fi hálózat közelében!

Csatlakoztasson okostelefont vagy számítógépet a hozzáférési pont által létrehozott Wi-Fi hálózathoz! A csatlakozáshoz szükséges adatok megtalálhatók a készülék alján lévő matricán.

Kövesse az utasításokat a hozzáférési pont beállításához!

### **Magyar**

#### **В әдісі - AP контроллері жоқ:**

 Кіру нүктесін Интернет көзі құрылғысына қосыңыз (модем / маршрутизатор / розеткаға) немесе оны белгілі Wi-Fi желісіне жақын қойыңыз.

#### Маршрутизатордың төменгі жағында басып шығарылған желінің атын және құпия сөзді пайдаланып, құрылғыны AP Wi-Fi-ға қосыңыз.

Кіру нүктесін конфигурациялау үшін суреттерге жүгініңіз.

### Қазақша

Vykdykite iliustracijas, kad sukonfigūruotumėte AP.

### **Lietuvių kalba**

**B metode - bez AP kontroliera:** Pievienojiet AP ar interneta avota ierīci (modems/maršrutētājs/sienas kontaktligzda) vai novietojiet to pie zināma Wi-Fi tīkla.

Pievienojiet ierīci AP Wi-Fi, izmantojot tīkla nosaukumu un paroli, kas drukāta maršrutētāja apakšā.

Izpildiet ilustrācijas, lai konfigurētu AP.

### **Latviski**

#### **Methode B - zonder AP -controller:** Sluit de AP aan op een internetbronapparaat (modem/router/wanduitgang), of plaats deze in de

Volg de illustraties om de AP te configureren.

### **Nederlands**

Vinossa Punainen Sininen Vilkkuva sinine Keltainen Vilkkuva kelta Punainen, sini

buurt van een bekend wifi-netwerk. Sluit uw apparaat aan op de Wi-Fi van de AP met behulp van de netwerknaam en het wachtwoord afgedrukt onderaan de router. bunnen av ruteren.

#### **Metode B - Uten en AP -kontroller:** Koble AP til en internettkildeenhet (modem/ruter/vegguttak), eller plasser den i nærheten av et kjent Wi-Fi-nettverk.

Koble enheten til APs Wi-Fi ved å bruke nettverksnavnet og passordet som er trykt på

Følg illustrasjonene for å konfigurere AP.

**Norsk**

Av rød Blå Blinkende blå Gul Blinkende gu

**Metoda B - bez kontrolera AP:** Podłącz AP do urządzenia źródłowego internetowego (modem/routerze/wylot ściany) lub umieść go w pobliżu znanej sieci Wi-Fi.

Podłącz urządzenie do Wi-Fi AP za pomocą nazwy sieci i hasła wydrukowanego na dole routera.

Śledź ilustracje, aby skonfigurować AP.

### **Polski**

**Método B - sem um controlador AP:** Conecte o AP a um dispositivo de origem da Internet (modem/roteador/saída de parede) ou coloque-o perto de uma rede Wi-Fi conhecida.

Conecte seu dispositivo ao Wi-Fi do AP usando o nome da rede e a senha impressa na parte inferior do roteador.

Siga as ilustrações para configurar o AP.

### **Português**

**Metoda B - Fără un controler AP:** Conectați AP la un dispozitiv sursă de internet (modem/router/priză de perete) sau așezați-l lângă o rețea Wi-Fi cunoscută.

Conectați dispozitivul la Wi-Fi-ul AP folosind numele rețelei și parola tipărite în partea de jos a routerului.

Urmați ilustrațiile pentru a configura AP.

### **Română**

Apagado Rojo Azul Flashes azules Amarillo Flashes amaril  $F$ lashes alternativos amarillos y am

**Метод B - Без контроллера AP:** Подключите AP к устройству интернет-источника (модем/маршрутизатор/розетка) или поместите его рядом с известной сетью Wi-Fi.

Подключите свое устройство к Wi-Fi от Ap, используя имя сети и пароль, напечатанные в нижней части маршрутизатора.

Следуйте иллюстрациям, чтобы настроить AP.

### **Русский**

**Metóda B - bez ovládača AP:** Pripojte AP k zariadeniu zdroja internetu (modem/router/zásuvka na stenu) alebo ho umiestnite v blízkosti známej siete Wi-Fi.

Pripojte svoje zariadenie k Wi-Fi AP pomocou názvu siete a hesla vytlačeného v dolnej časti smerovača.

Postupujte podľa ilustrácií a nakonfigurujte AP.

### **Slovenčina**

**Metoda B - Brez krmilnika AP:** Priključite AP z napravo za internetni izvor (Modem/Router/Wall Outlet) ali ga postavite v bližino znanega omrežja Wi-Fi.

Priključite svojo napravo z Wi-Fi AP z imenom omrežja in geslom, natisnjenim na dnu usmerjevalnika.

Sledite ilustracijam, da konfigurirate AP.

### **Slovenščina**

**Метода Б - без АП контролера:** Повежите АП на уређај за интернет извор (модем / рутер / зидни утичник) или га ставите у близини познате Ви-Фи

мреже.

Повежите свој уређај са Ви-Фи АП-ом помоћу мрежног имена и лозинке штампане на дну

рутера.

Следите илустрације да бисте конфигурисали АП.

**Srpski**

**Metod B - utan en AP -styrenhet:** Anslut AP till en internetkällanordning (modem/router/vägguttag) eller placera den nära ett känt Wi-Fi-nätverk.

Anslut din enhet till AP: s Wi-Fi med nätverksnamnet och lösenordet tryckt längst ner på routern.

Följ illustrationerna för att konfigurera AP.

### **Svenska**

**Yöntem B - AP denetleyicisi olmadan:** AP'yi bir İnternet kaynak cihazına (modem/yönlendirici/duvar çıkışı) bağlayın veya bilinen bir Wi-Fi ağına yerleştirin.

Yönlendiricinin altına yazdırılan ağ adını ve parolayı kullanarak cihazınızı AP'nin Wi-Fi'sine bağlayın.

AP'yi yapılandırmak için çizimleri izleyin.

### **Türkçe**

**Метод B - без контролера AP:** Підключіть AP до пристрою джерела Інтернету (модем/маршрутизатор/стінка) або розмістіть його біля відомої мережі Wi-Fi.

Підключіть свій пристрій до Wi-Fi AP за допомогою імені мережі та пароля, надрукованого внизу маршрутизатора.

Дотримуйтесь ілюстрацій, щоб налаштувати AP.

### **Україна**

**الطريقة ب - بدون وحدة تحكم AP:** قم بتوصيل AP بجهاز مصدر ا��نترنت (MODEM/Router/Outlet Wall (، أو ضعه بالقرب من شبكة Fi-Wi معروفة.

قم بتوصيل جهازك بشبكة Fi-Wi الخاصة بـ AP باستخدام اسم الشبكة وكلمة المرور المطبوعة في أسفل جهاز التوجيه.

اتبع الرسوم التوضيحية لتكوين AP.

**方法B - APコントローラーなし:**APをインターネッ トソースデバイス(モデム/ルーター/壁アウトレッ ト)に接続するか、既知のWi-Fiネットワークの近く に配置します。

### **اللغة العربية 日本語**

ルーターの下部に印刷されたネットワーク名とパス ワードを使用して、デバイスをAPのWi-Fiに接続し

ます。

イラストに従ってAPを構成します。

**메소드 B - AP 컨트롤러 없음 :** AP를 인터넷 소스 장치 (Modem/Router/Wall Outlet)에 연결하거나 알려진 Wi-Fi 네트워크 근처에 배치하십시오.

라우터 하단에 인쇄 된 네트워크 이름과 비밀번호를 사용하여 장치를 AP의 Wi-Fi에 연결하십시오.

그림을 따라 AP를 구성하십시오.

### **한국어**

### **Metode B - Tanpa Pengontrol AP:** Hubungkan AP ke perangkat sumber internet

(modem/router/outlet dinding), atau letakkan di dekat jaringan Wi-Fi yang diketahui.

Hubungkan perangkat Anda ke Wi-Fi AP menggunakan nama jaringan dan kata sandi yang dicetak di bagian bawah router.

Ikuti ilustrasi untuk mengonfigurasi AP.

**Indonesia**

**วิธี B - ไม่มีคอนโทรลเลอร์ AP:** เชื่อมต่อ AP กับอุปกรณ์ แหล่งอินเทอร์เน็ต (โมเด็ม/เราเตอร์/ผนังเต้าเสียบ) หรือวางไว้ ใกล้กับเครือข่าย Wi-Fi ที่รู้จัก

เชื่อมต่ออุปกรณ์ของคุณกับ Wi-Fi ของ AP โดยใช้ชื่อเครือข่าย และรหัสผ่านที่พิมพ์ที่ด้านล่างของเราเตอร์

ทำตามภาพประกอบเพื่อกำหนดค่า AP

### **ภาษาไทย**

**Phương pháp B - Không có bộ điều khiển AP:** Kết nối AP với một thiết bị nguồn Internet (modem/bộ định tuyến/đầu ra tường) hoặc đặt nó gần mạng Wi-Fi đã biết.

Kết nối thiết bị của bạn với Wi-Fi của AP bằng tên mạng và mật khẩu được in ở dưới cùng của bộ định tuyến.

Thực hiện theo các minh họa để cấu hình AP.

### **Tiếng Việt**

**方法B - 不使用AP控制器:**將AP連接到Internet源設 備(調製解調器/路由器/以太網插座), 或將其放置 在已知的Wi-Fi網絡附近。

使用路由器底部的網絡名稱和密碼將設備連接到AP 的Wi-Fi。

跟隨插圖指引配置AP**。**

### **中文 (繁體字)**

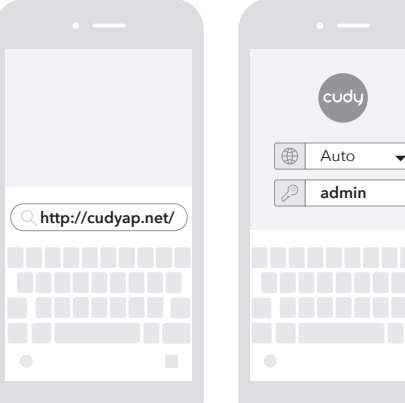

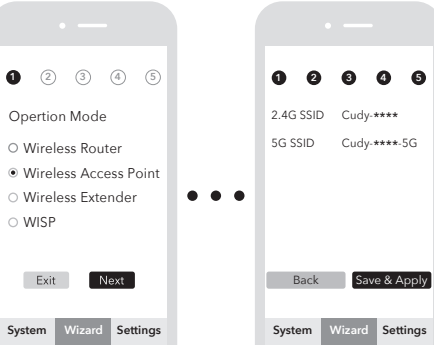

CEXA EN FC 2 E C

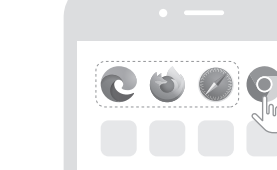

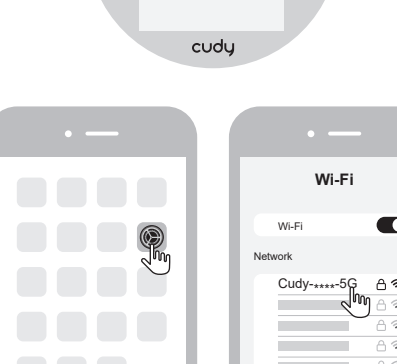

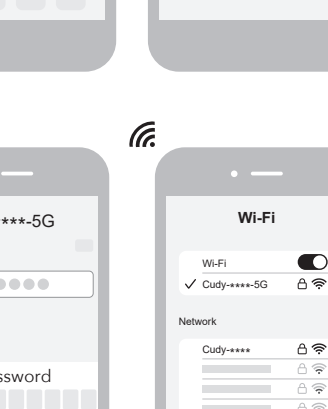

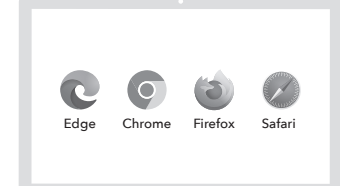

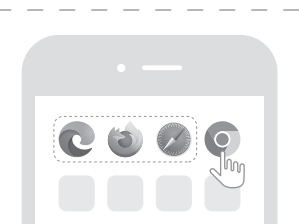

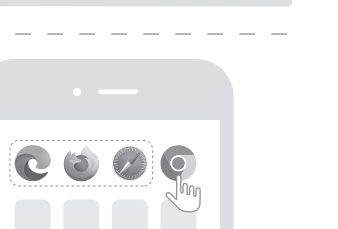

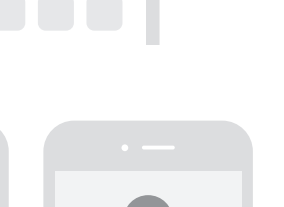

 $\bigcirc$  Auto  $\bullet$ 

 $\bigoplus$  RoHS  $\overline{\mathbb{X}}$ 

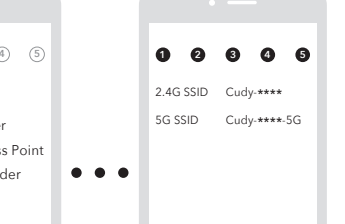

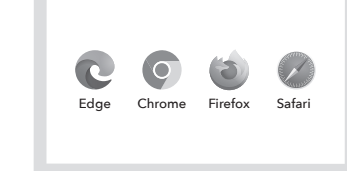

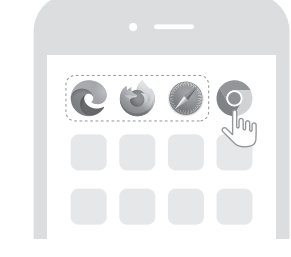

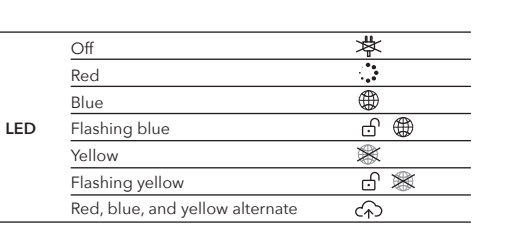

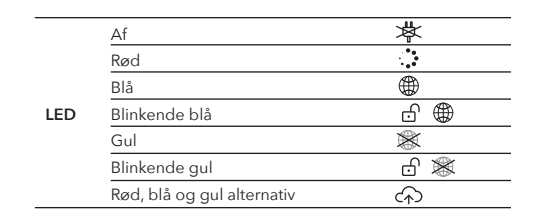

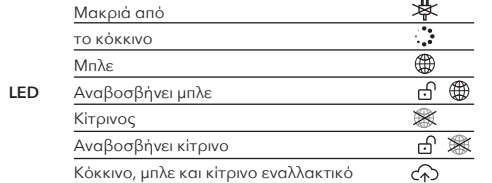

**LED**

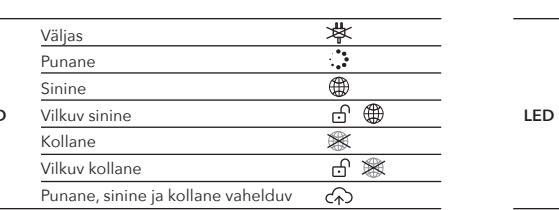

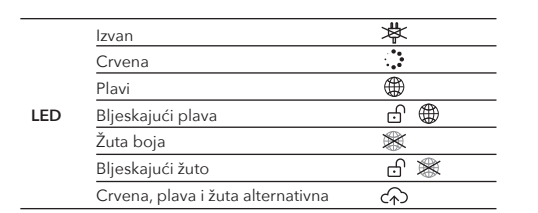

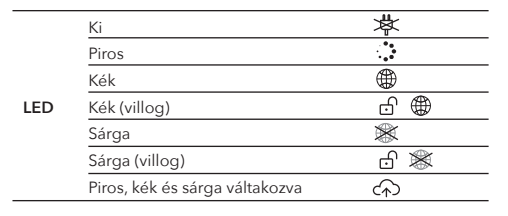

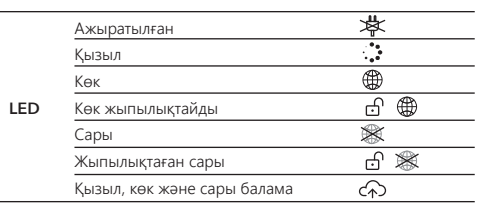

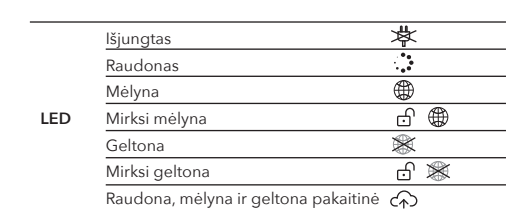

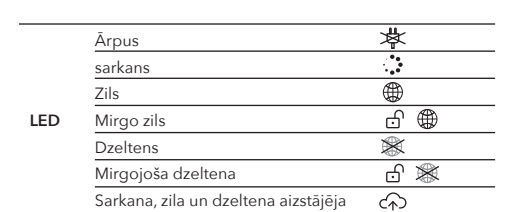

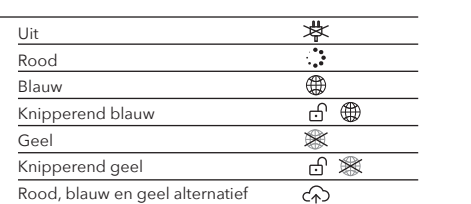

**LED**

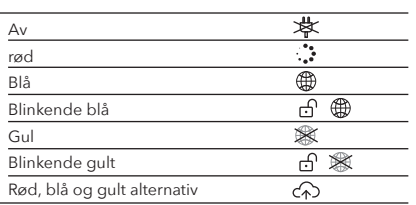

**LED**

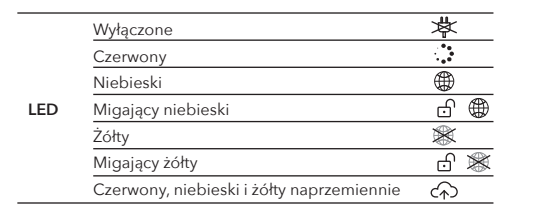

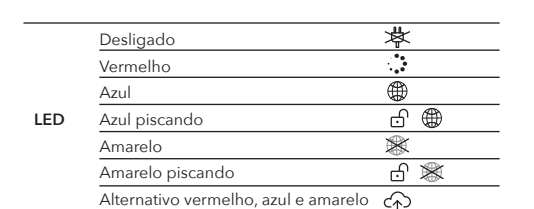

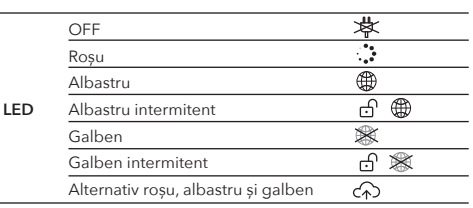

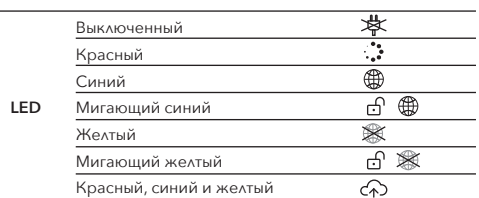

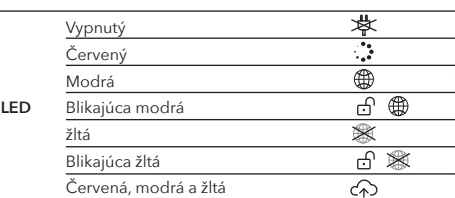

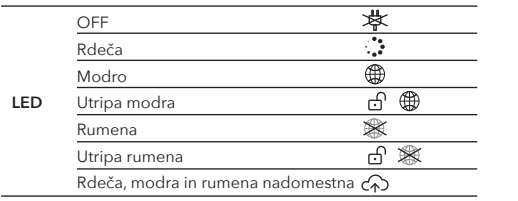

Ван Црвено Плави

Жути

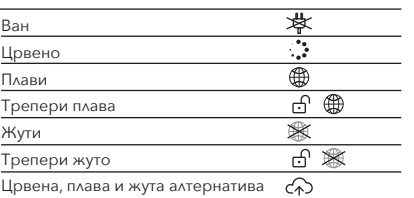

**LED**

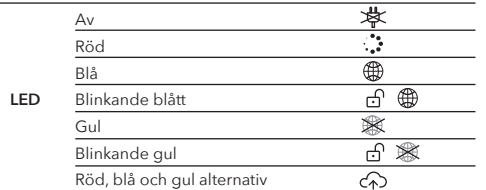

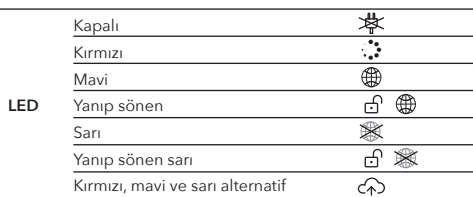

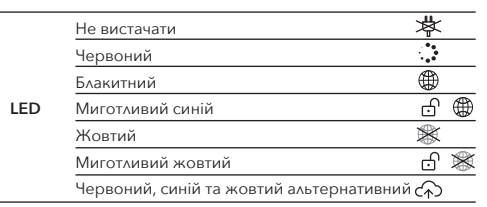

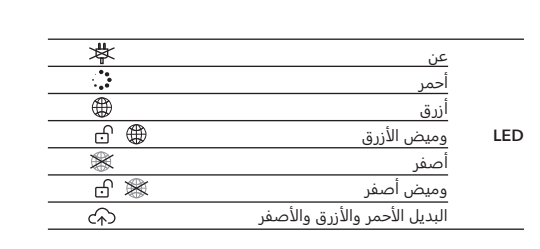

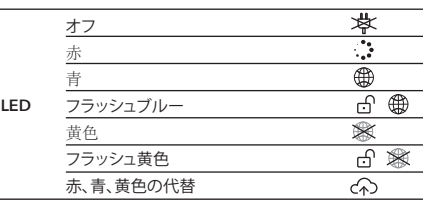

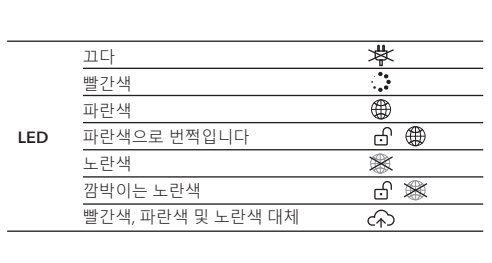

Mati Merah Biru

Kuning

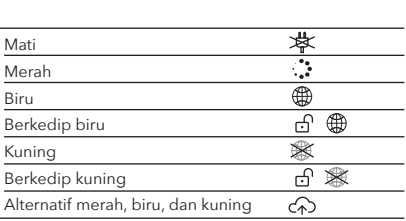

**LED**

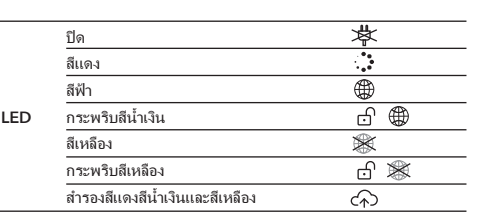

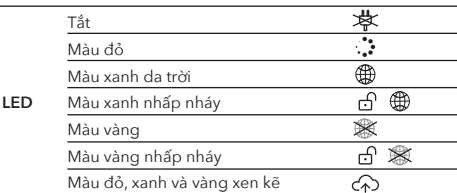

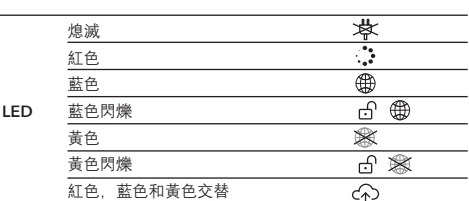

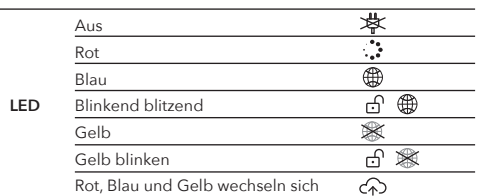

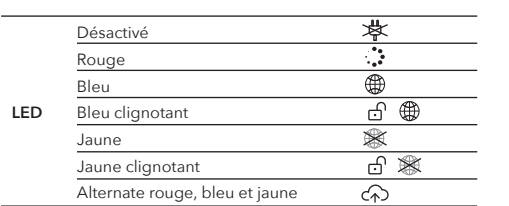

**LED**

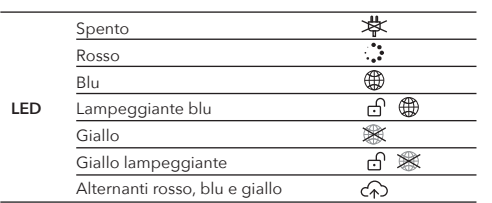

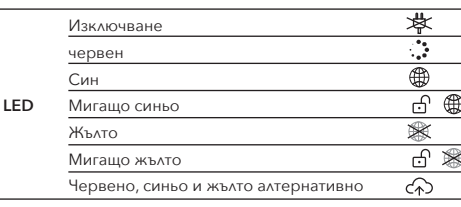

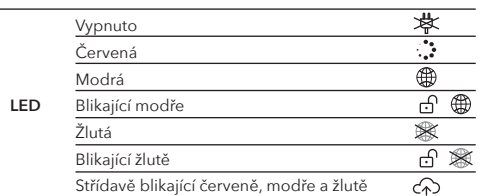

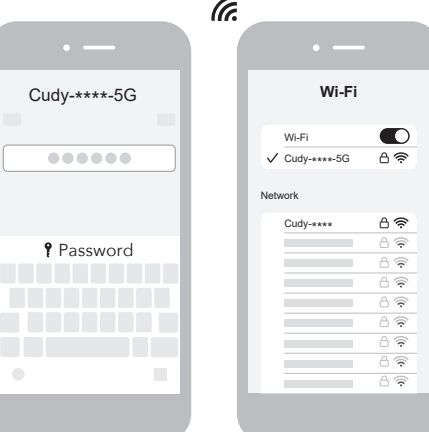

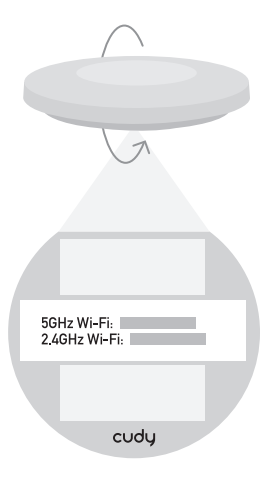

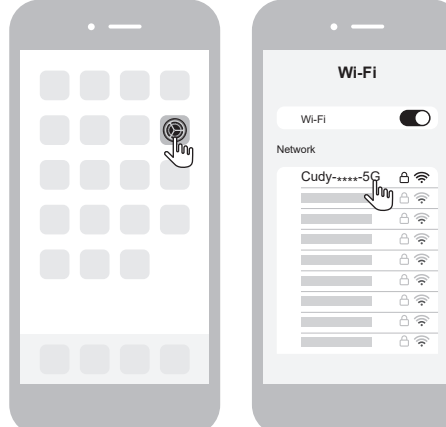